## 房地产估价师报名系统考生网报流程

#### 一、上传图片,进入网报流程

考生完成登录注册以后进入系统,下载【照片处理工具】,并将通过照片处 理工具的图片进行上传;

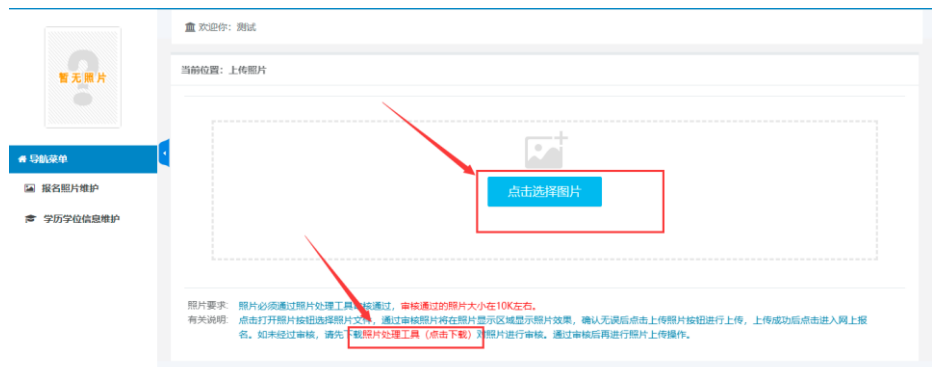

上传完图片后,点击【进入网上报名】按钮进入网报流程;

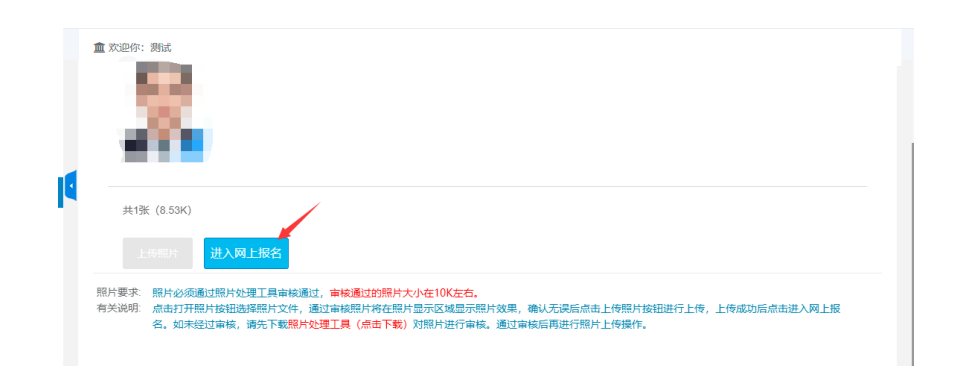

列表中选择"房地产估价师职业资格考试";

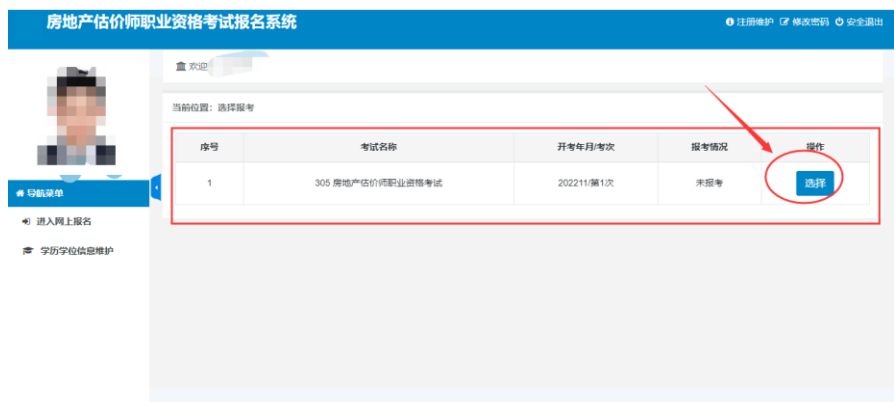

选择考试后,即可选择省份,选择省份后点击【下一步】按钮;

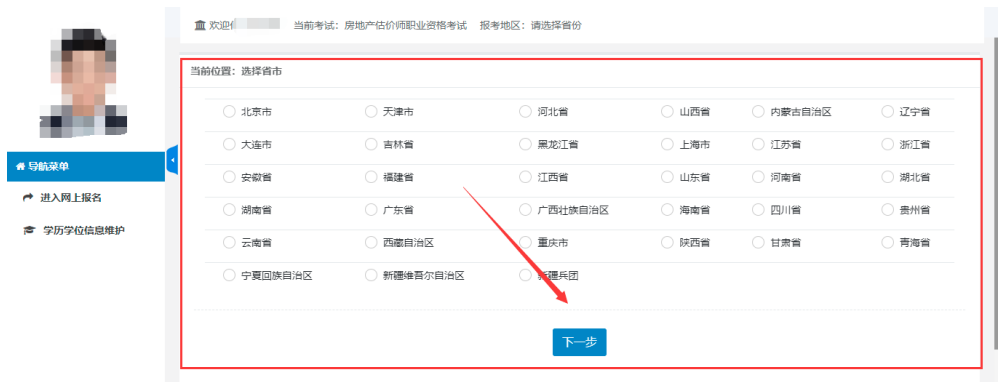

点击下一步后,即进入阅读考试文件页面,阅读完考试文件后,点击【已阅 读并知晓】按钮,即可进入下一步;

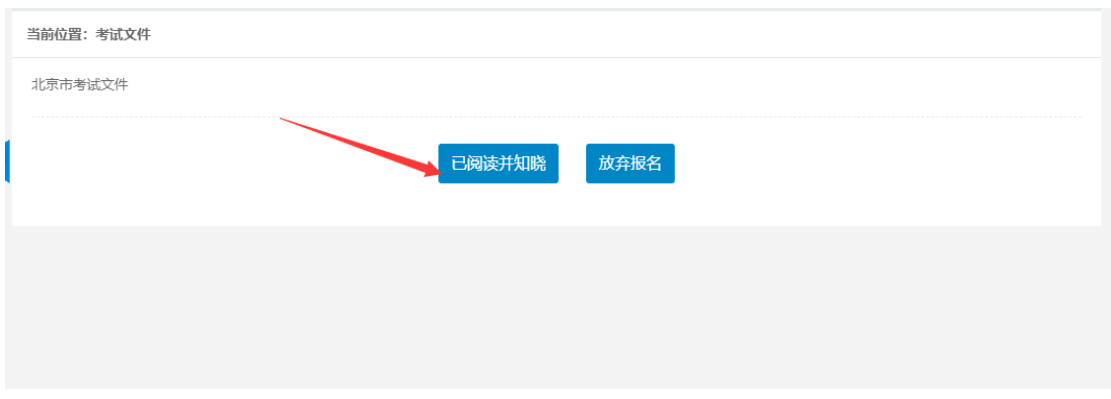

## 二、报名信息填写

进入到报名信息维护页面后,考生根据具体情况补充考试信息,点击【保存 按钮】即可保存报名信息;

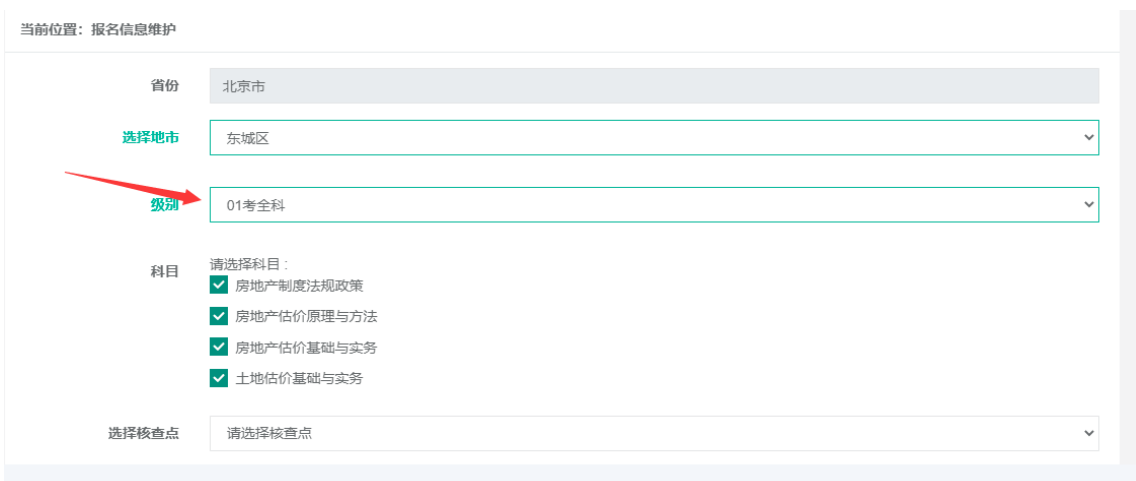

当在报名信息填报页面选择【考全科】时,点击保存后需要上传学信网带二 维码的学历认证报告;

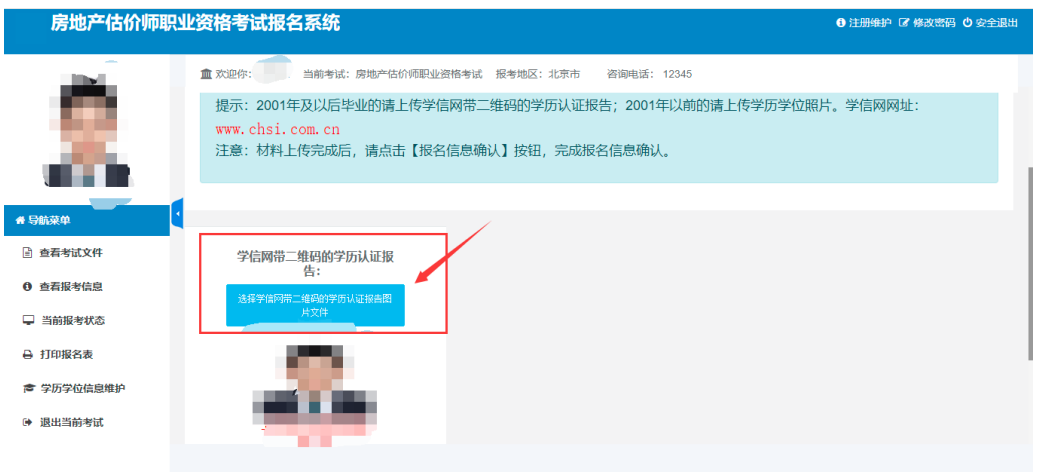

当在报名信息填报界面选择【免一科(免房地产估价基础与实务)】时,需 要额外输入取得的房地产估价师证书号,同时上传资格证书图片文件。在《房地 产估价师职业资格考试实施办法》实施之前取得房地产估价师资格证书的人员 (2020 年及之前),可免试《房地产估价基础与实务》科目,只参加《房地产 制度法规政策》《房地产估价原理与方法》《土地估价基础与实务》3 个科目的 考试;

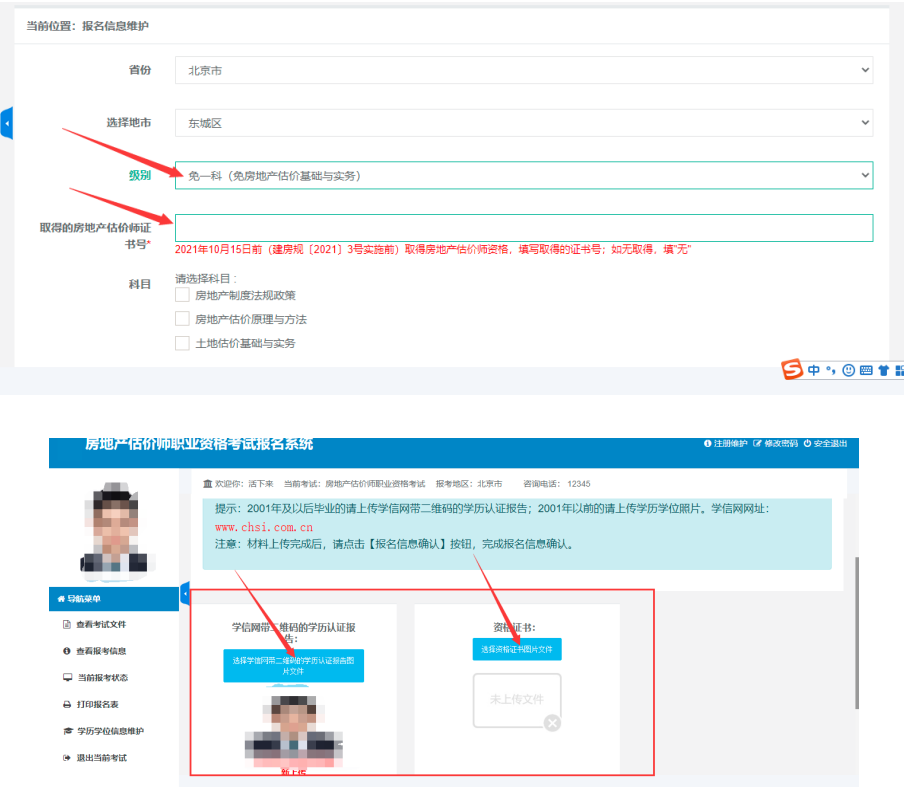

当在报名信息维护界面选择免一科(免土地估价基础与实务)时,需要额外 输入取得的土地估价师证书号,同时上传资格证书图片文件。在《房地产估价师 职业资格考试实施办法》实施之前取得土地估价师资格证书的人员,可免试《房 地产估价基础与实务》科目,只参加《房地产制度法规政策》《房地产估价原理 与方法》《房地产估价基础与实务》3 个科目的考试;

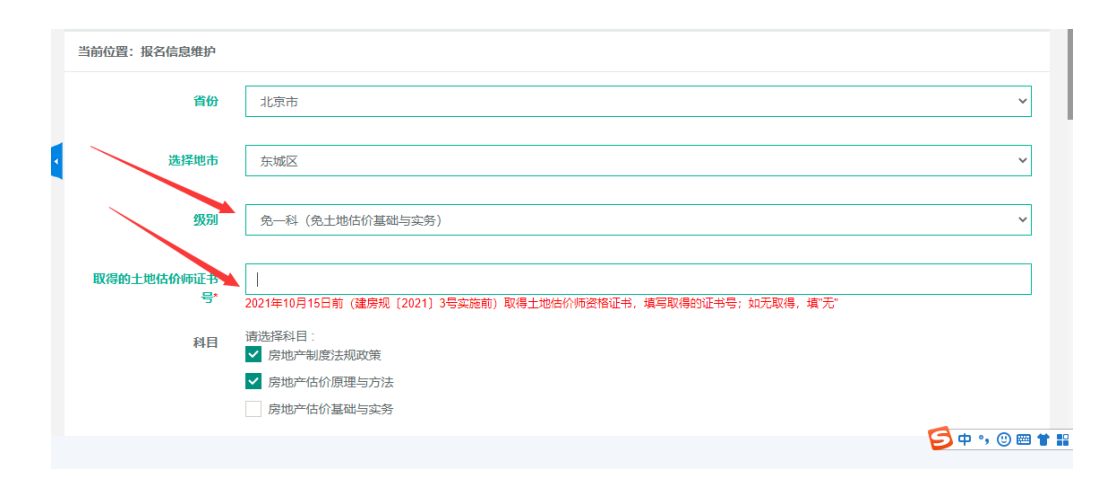

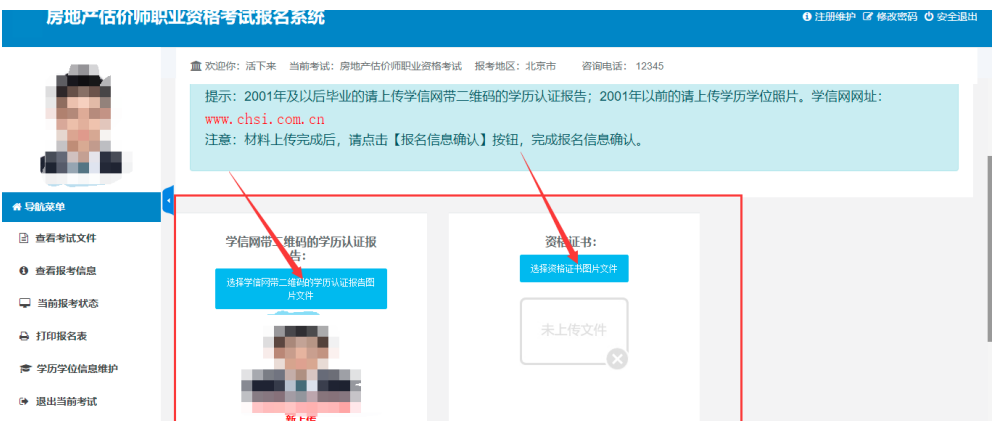

# 上传完所需材料后,点击【报名信息确认】按钮;

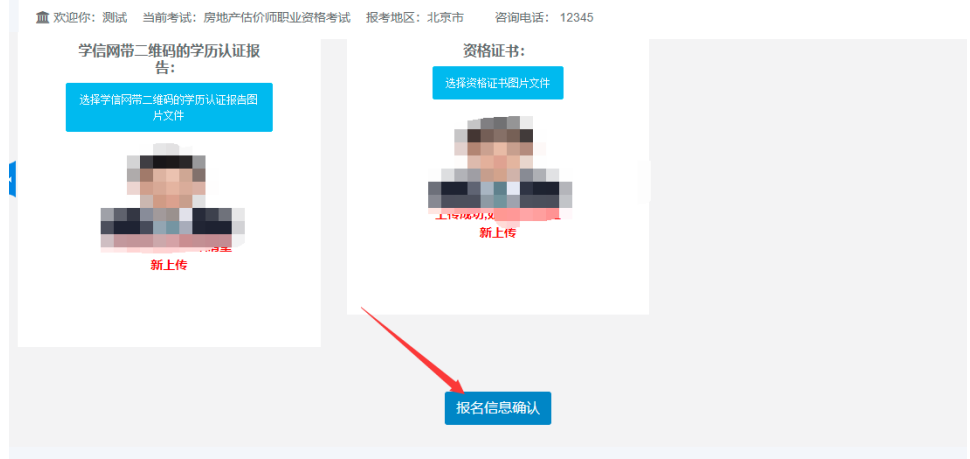

#### 核实填写的报名信息,正确即可点击【报名确认】按钮;

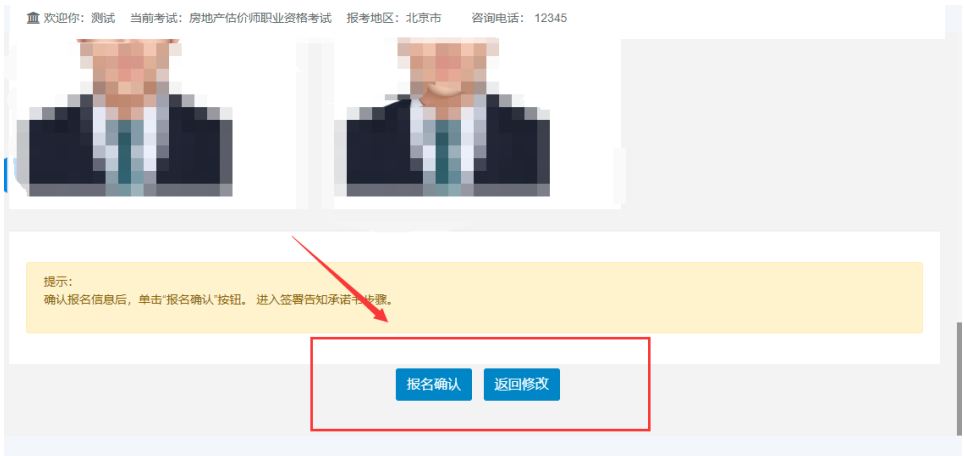

点击报名确认后需要阅读承诺书,没问题可点击【签署】按钮;

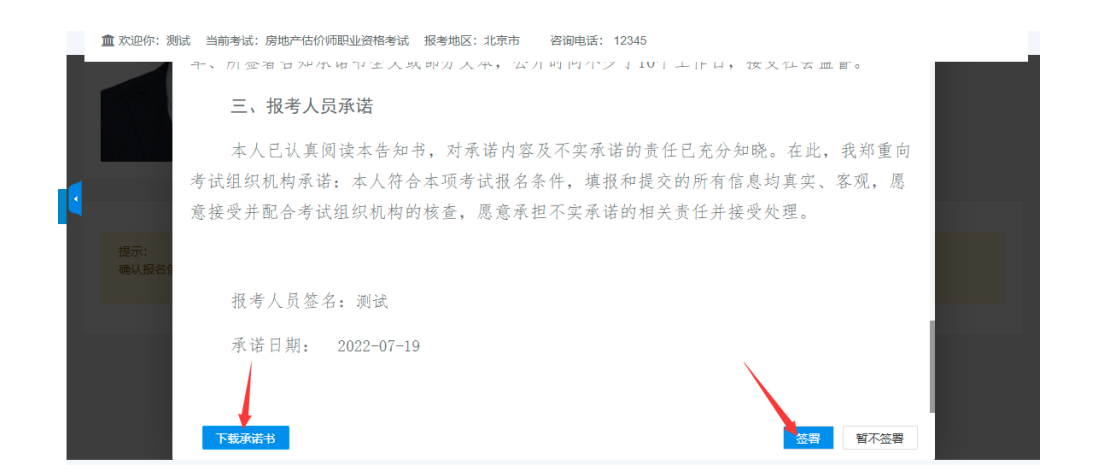

待审核通过后,支付报名费用即可完成报名工作。同时左侧导航栏可对之前 填写信息进行修改,按照提示进行即可;

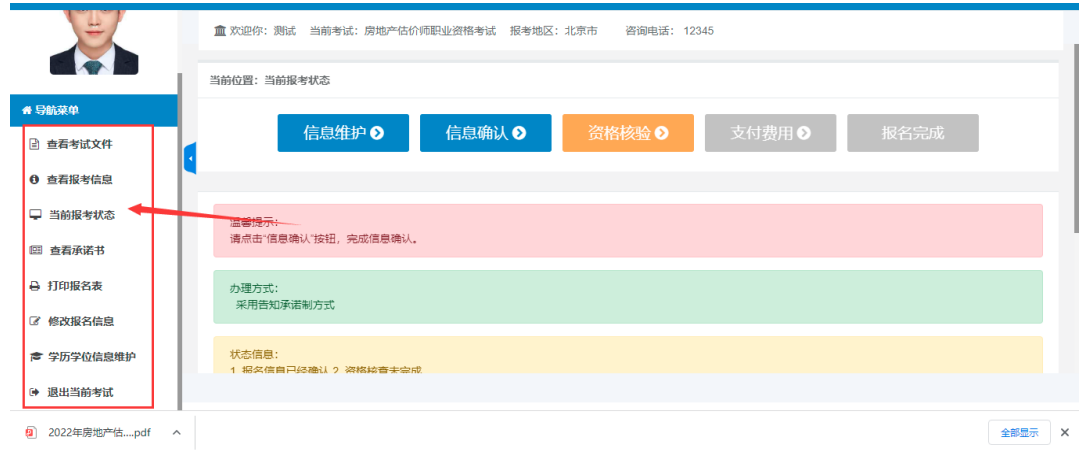